## **Using Webprint to print from your personal computer:**

- 1. Open a web browser and go to <a href="https://print.new.ox.ac.uk/">https://print.new.ox.ac.uk/</a>
- 2. Login with your login credentials
- 3. Select "Web Print"

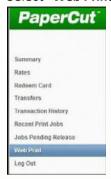

- 4. To upload documents you wish to print, Select "Submit a Job"
- 5. Select a queue *FollowMe\_Q\_BlackWhite* (B&W jobs only) or *FollowMe\_Q\_Colour* (Colour).

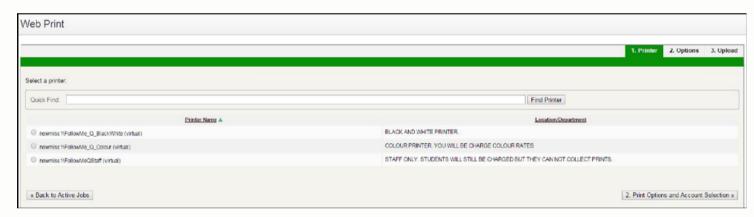

- 6. Click "Print Option and Account Selection" choose how many copies.
- 7. Select "Upload Documents"
- 8. Click "Upload from computer" to browse for your document.

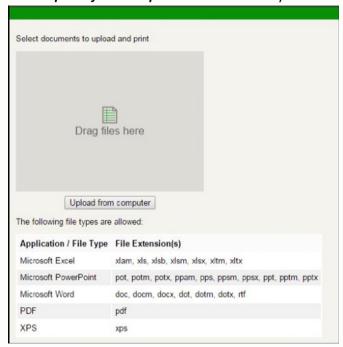

- 9. Select "Upload & Complete"
- 10. The job is now in the print queue

| Submit<br>Time                   | Printer                        | Document Name              | Pages | Cost  | Status          |
|----------------------------------|--------------------------------|----------------------------|-------|-------|-----------------|
| Sep 30,<br>2014<br>2:48:17<br>PM | newmisc1\FollowMe_Q_BlackWhite | Connecting_to_NewdWifi.pdf | 2     | £0.14 | Held in a gueue |

- 0. Select "Jobs Pending Release" which will show all documents you have queued.
- 1. Select the option "Print"

| Client    | <u>Pages</u> | Cost  | Action           |
|-----------|--------------|-------|------------------|
| Web Print | 1            | £0.07 | [print] [cancel] |

11. Select the printer by clicking the name (check the location).

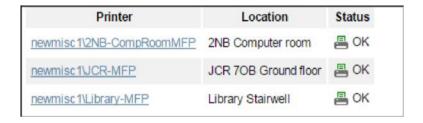

- 12. Queued jobs will start printing.
- 13. Please logout once you have finished.

Charges will be applied to your account for payment before the end of your stay.